## INSTANT BALANCE GUIDE

## Check your account balances instantly, without ever signing in

## Getting started with Instant Balance

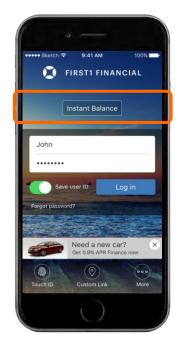

To enable Instant Balance, tap on the "Instant Balance" button at the top of the login page.

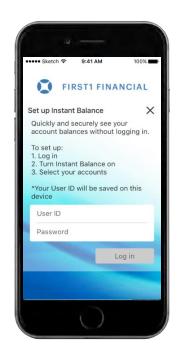

First time users will be prompted with a pop up screen like the one above. Type in your User ID and password to continue.

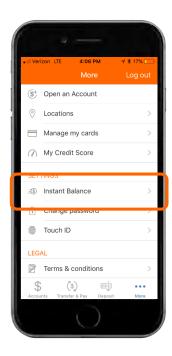

After logging in, tap the "More" button at the bottom right of the screen. Under settings, tap the "Instant Balance" button.

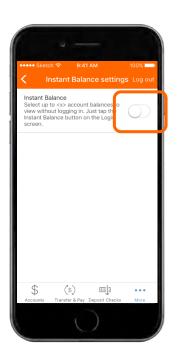

Toggle on the switch at the top of the Instant Balance settings screen and select the accounts you would like to preview (up to 6 accounts).

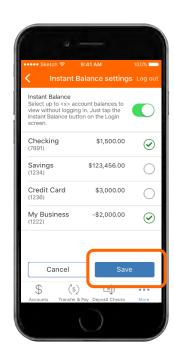

Once you have the accounts selected, make sure to save your changes.

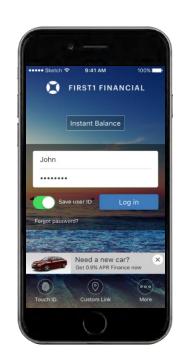

The next time you arrive at the login page and tap the "Instant Balance" button, you will be given a balance overview of the accounts you selected in your settings. You will need to log in to the app for further mobile banking features.